After you download the appropriate template, click on the "Enable Editing" button located at the top of the page. This will allow you to edit the document and enter your seminar information.

After you have entered all the information, and you are ready to save your flyer, select the "Save As" option and rename your flyer, be sure to select the option of, "Maintain compatibility with previous versions of word".

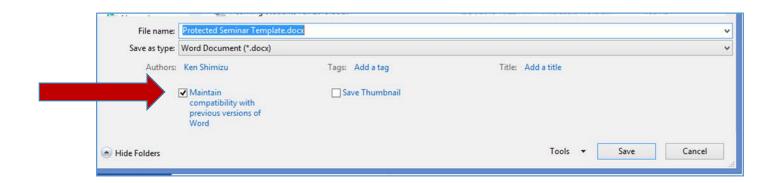

Once you have saved the flyer, email it to our seminar coordinator, <u>chemsemi@mailbox.sc.edu</u>. You will need to send your flyer at least <u>one week</u> in advance of your seminar date.